# User Guide

# SURFboard SBV5220 VoIP Cable Modem

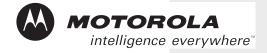

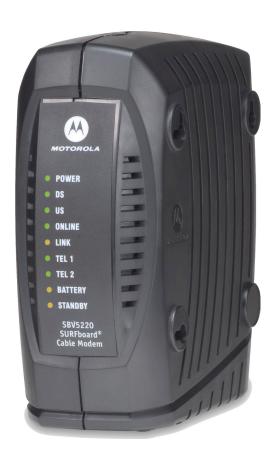

# Safety and Regulatory Information

**WARNING:** TO PREVENT FIRE OR SHOCK HAZARD, DO NOT EXPOSE THIS PRODUCT TO RAIN OR MOISTURE. THE UNIT MUST NOT BE EXPOSED TO DRIPPING OR SPLASHING. DO NOT PLACE OBJECTS FILLED WITH LIQUIDS, SUCH AS VASES, ON THE UNIT.

**CAUTION:** THIS PRODUCT WAS QUALIFIED UNDER TEST CONDITIONS THAT INCLUDED THE USE OF THE SUPPLIED CABLES BETWEEN SYSTEMS COMPONENTS. TO ENSURE REGULATORY AND SAFETY COMPLIANCE, USE ONLY THE PROVIDED POWER AND INTERFACE CABLES AND INSTALL THEM PROPERLY.

**CAUTION:** DIFFERENT TYPES OF CORD SETS MAY BE USED FOR CONNECTIONS TO THE MAIN SUPPLY CIRCUIT. USE ONLY A MAIN LINE CORD THAT COMPLIES WITH ALL APPLICABLE PRODUCT SAFETY REQUIREMENTS OF THE COUNTRY OF USE.

**CAUTION:** TO REDUCE THE RISK OF FIRE, USE ONLY NO. 26 AWG OR LARGER UL LISTED OR CSA CERTIFIED TELECOMMUNICATION LINE CORD, OR NATIONAL EQUIVALENT.

**CAUTION:** INSTALLATION OF THIS PRODUCT MUST BE IN ACCORDANCE WITH NATIONAL WIRING CODES AND CONFORM TO LOCAL REGULATIONS.

**CAUTION:** DO NOT OPEN THE UNIT. DO NOT PERFORM ANY SERVICING OTHER THAN THAT CONTAINED IN THE INSTALLATION AND TROUBLESHOOTING INSTRUCTIONS. REFER ALL SERVICING TO QUALIFIED SERVICE PERSONNEL.

**CAUTION:** CHANGES AND MODIFICATIONS NOT EXPRESSLY APPROVED BY MOTOROLA FOR COMPLIANCE COULD VOID USER'S AUTHORITY TO OPERATE THE EQUIPMENT.

**IMPORTANT SAFETY INSTRUCTIONS:** When using your telephone equipment, basic safety precautions should always be followed to reduce the risk of fire, electric shock and injury to persons, including the following:

- Read all of the instructions listed here and/or in the user manual before you operate this equipment. Give particular attention to all safety precautions. Retain the instructions for future reference.
- This device must be installed and used in strict accordance with manufacturer's instructions as described in the user documentation that comes with the product.
- Comply with all warning and caution statements in the instructions. Observe all warning and caution symbols
  that are affixed to this equipment.
- Do not use this product near water for example, near a bathtub, washbowl, kitchen sink or laundry tub, in a wet basement, or near a swimming pool.
- Do not overload outlets or extension cords, as this can result in a risk of fire or electric shock. Overloaded AC outlets, extension cords, frayed power cords, damaged or cracked wire insulation, and broken plugs are dangerous. They may result in a shock or fire hazard.
- Route power supply cords so that they are not likely to be walked on or pinched by items placed upon or against them. Pay particular attention to cords where they are attached to plugs and convenience receptacles, and examine the point where they exit from the product.
- Place this equipment in a location that is close enough to an electrical outlet to accommodate the length of the power cord.
- Place unit to allow for easy access when disconnecting the power cord of the device from the AC wall outlet.
- Do not connect the plug into an extension cord, receptacle, or other outlet unless the plug can be fully inserted with no part of the blades exposed.

- Place this equipment on a stable surface.
- Postpone cable modem installation until there is no risk of thunderstorm or lightning activity in the area.
- It is recommended that the customer install an AC surge protector in the AC outlet to which this device is connected. This is to avoid damaging the equipment by local lightning strikes and other electrical surges.
- Avoid using a telephone (other than a cordless type) during an electrical storm. There may be a remote risk of
  electric shock from lightning. For added protection for this product during a lightning storm, or when it is left
  unattended and unused for long periods of time, unplug it from the wall outlet, and disconnect the cable
  system. This will prevent damage to the product due to lightning and power surges.
- Do not cover the device, or block the airflow to the device with any other objects. Keep the device away from excessive heat and humidity and keep the device free from vibration and dust.
- Wipe the unit with a clean, dry cloth. Never use cleaning fluid or similar chemicals. Do not spray cleaners directly on the unit or use forced air to remove dust.
- Avoid damaging the cable modem with static by touching the coaxial cable when it is attached to the earthgrounded coaxial cable-TV wall outlet.
- Always first touch the coaxial cable connector on the cable modem when disconnecting or re-connecting USB or Ethernet cable from the cable modem or the user's PC.
- Operate this product only from the type of power source indicated on the product's marking label. If you are
  not sure of the type of power supplied to your home, consult your dealer or local power company.
- Use only the power cord and batteries indicated in this manual. Do not dispose of batteries in a fire. They may explode. Check with local codes for possible special disposal instructions.
- Disconnect the phone wire (RJ-11 cable) and unplug the power cable before removing the cover.
- Do not use the telephone to report a gas leak in the vicinity of the leak.
- Upon completion of any service or repairs to this product, ask the service technician to perform safety checks to determine that the product is in safe operating condition.

Be sure that the outside cable system is grounded, so as to provide some protection against voltage surges and built-up static charges. Article 820-40 of the NEC (Section 54, Part I of the Canadian Electrical Code) provides guidelines for proper grounding and, in particular, specifies the CATV cable ground shall be connected in the grounding system of the building, as close to the point of cable entry as practical.

# Safety Requirements for the SBV5220 Lithium-Ion Battery

You must properly handle the SBV5220 lithium-ion rechargeable battery to ensure your safety. Improper handling can cause leakage, heat, smoke, explosion, or fire resulting in damage to the equipment or the user.

- Use the SBV5220 battery only in the SBV5220 VoIP cable modem.
- CAUTION: Risk of explosion if battery is replaced by the incorrect type. Use only Motorola approved batteries, Motorola part number 515757-001. Dispose of used batteries according to the instructions.
- Do not use the battery where static electricity is generated.
- Do not heat the battery or discard into a fire. Keep the battery away from high-temperature locations.
- Properly discard the battery if it exhibits an abnormal condition, such as heat, odor, color, or a change in shape. When discarding, place insulated tape over the battery terminals.
- The battery should be stored out of the reach of children.
- Do not store the battery close to metal objects.
- If the battery leaks fluid and you touch it, immediately wash your hands. If the fluid gets into your eye, do not
  rub the eye. Rinse with water and immediately seek medical care. Left untreated, the battery fluid could cause
  damage to the eye.
- Ensure that the battery does not receive any strong impacts, such as dropping or striking with a hard object.
- At the end of battery life, the SBV5220 battery must be disposed of properly and may need to be recycled.
   Contact your local recycling center for proper disposal methods.
- Do not expose the battery to ultrasonic energy.
- Do not disassemble, modify, or attempt to repair the battery.
- Before installation, batteries should not be subjected to temperatures below –10°C or above +60°C (14° F to 140° F). After initial customer usage (initially charged above shipping charge state), batteries should not be subjected to temperatures outside the operating temperature range:

Battery Pack External Exposure Operating Temperature Range:

Charging: 0.0°C to +45.0°C (0° F to 113° F)

Discharging: -10.0°C to +60.0°C (14° F to 140° F)

### **Important VolP Service Information**

Any services provided through this equipment:

- Are not intended to replace or be a substitute for primary line voice services or Plain Old Telephone Service (POTS)
- Are not meant to provide guaranteed 911 or E911 services or to permit access to 411 directory assistance services

Your service provider, not Motorola, is responsible for the provision of VoIP telephony services through this equipment. Motorola shall not be liable for, and expressly disclaims, any direct or indirect liabilities, damages, losses, claims, demands, actions, causes of action, risks or harms arising from or related to the services provided through this equipment.

**IMPORTANT:** You CANNOT make any calls using this VoIP device if your broadband connection is not functioning properly or if you lose electrical power for a period exceeding the battery storage capacity.

SAVE THESE INSTRUCTIONS.

## **Regulatory Information**

### **FCC Compliance Class B Digital Device**

This device complies with part 15 of the FCC Rules. Operation is subject to the following two conditions: (1) This device may not cause harmful interference, and (2) this device must accept any interference received, including interference that may cause undesired operation.

Note: This equipment has been tested and found to comply with the limits for a Class B digital device, pursuant to part 15 of the FCC Rules. These limits are designed to provide reasonable protection against harmful interference in a residential installation. This equipment generates, uses and can radiate radio frequency energy and, if not installed and used in accordance with the instructions, may cause harmful interference to radio communications. However, there is no guarantee that interference will not occur in a particular installation. If this equipment does cause harmful interference to radio or television reception, which can be determined by turning the equipment off and on, the user is encouraged to try to correct the interference by one or more of the following measures:

- Reorient or relocate the receiving antenna.
- Increase the separation between the equipment and receiver.
- Connect the equipment into an outlet on a circuit different from that to which the receiver is connected.
- Consult the dealer or an experienced radio/TV technician for help.

#### Canada - Industry Canada (IC)

This Class B digital device complies with Canadian ICES-003. Cet appareil numérique de la classe B est conforme à la norme NMB-003 du Canada.

### **FCC Declaration of Conformity**

According to 47CFR, Parts 2 and 15 for Class B Personal Computers and Peripherals; and/or CPU Boards and Power Supplies used with Class B Personal Computers, Motorola, Inc. Connected Home Solutions Business, 101 Tournament Drive, Horsham, PA 19044, 1-215-323-1000, declares under sole responsibility that the product identifies with 47CFR Part 2 and 15 of the FCC Rules as a Class B digital device. Each product marketed is identical to the representative unit tested and found to be compliant with the standards. Records maintained continue to reflect the equipment being produced can be expected to be within the variation accepted, due to quantity production and testing on a statistical basis as required by 47CFR 2.909. Operation is subject to the following two conditions: (1) this device may not cause harmful interference, and (2) this device must accept any interference received, including interference that may cause undesired operation. The above named party is responsible for ensuring that the equipment complies with the standards of 47CFR, Paragraph 15.101 to 15.109.

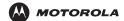

Introduction Installation Troubleshooting Glossary License

### **International Declaration of Conformity**

We.

Motorola, Inc.

Connected Home Solutions Business

101 Tournament Drive

Horsham, PA, U.S.A.

declare under our sole responsibility that the

SBV5220 Series

to which the declaration relates is in conformity with one or more of the following standards:

EN55022 EN55024 EN60950 EN61000-3-2 EN61000-3-3

CISPR 22 CISPR 24 IEC 60950 3rd Edition ETSI EN 300386

the following provisions of the Directive(s) of the Council of the European Union:

EMC Directive 89/336/EEC Low Voltage Directive 73/23/EEC

Directive 93/68/EEC

Models Standards

SBV5220, SBV5220 Diagnostic FCC Part 15, ICES-003 UL/C-UL 60950 3rd Edition

SBV5220i, SBV5220 Diagnostic, EN55022, EN55024, CISPR22, CISPR24,

EN61000-3-2, EN61000-3-3, EN60950-2000, IEC60950 3rd Edition, ETSI EN 300386

#### Regulatory, Safety, Software License, and Warranty Information Card

This product is provided with a separate *Regulatory, Safety, Software License, and Warranty Information* card. If one is not provided with this product, please ask your service provider or point-of-purchase representative, as the case may be.

- THIS PRODUCT IS IN COMPLIANCE WITH ONE OR MORE OF THE STANDARDS LISTED ON THE REGULATORY, SAFETY, SOFTWARE LICENSE, AND WARRANTY INFORMATION CARD. NOT ALL STANDARDS APPLY TO ALL MODELS.
- NO WARRANTIES OF ANY KIND ARE PROVIDED BY MOTOROLA WITH RESPECT TO THIS PRODUCT, EXCEPT AS STATED ON THE REGULATORY, SAFETY, SOFTWARE LICENSE, AND WARRANTY INFORMATION CARD. MOTOROLA'S WARRANTIES DO NOT APPLY TO PRODUCT THAT HAS BEEN REFURBISHED OR REISSUED BY YOUR SERVICE PROVIDER.

Copyright © 2005 by Motorola, Inc.

All rights reserved. No part of this publication may be reproduced in any form or by any means or used to make any derivative work (such as translation, transformation or adaptation) without written permission from Motorola, Inc.

Motorola reserves the right to revise this publication and to make changes in content from time to time without obligation on the part of Motorola to provide notification of such revision or change. Motorola provides this guide without warranty of any kind, either implied or expressed, including, but not limited to, the implied warranties of merchantability and fitness for a particular purpose. Motorola may make improvements or changes in the product(s) described in this manual at any time.

MOTOROLA and the Stylized M Logo are registered in the US Patent & Trademark Office. Microsoft, Windows, Windows Me, and Windows NT are registered trademarks and Windows XP is a trademark of Microsoft Corporation. Microsoft Windows screen shots are used by permission of Microsoft Corporation. Macintosh is a registered trademark of Apple Computer, Inc. CableLabs and DOCSIS are a registered trademarks and PacketCable is a trademark of Cable Television Laboratories, Inc. Linux is a registered trademark of Linus Torvalds. Solaris, Java, and all Java-based marks trademarks or registered trademarks of Sun Microsystems, Inc. in the United States and other countries. Adobe and Acrobat Reader are either registered trademarks of Adobe Systems Incorporated in the U.S. and/or other countries. Navigator is a registered trademark of Netscape Communications Corporation. UNIX is a registered trademark of the Open Group in the United States and other countries. All other product or service names are the property of their respective owners. © Motorola, Inc. 2005.

# **▶** Contents

MOTOROLA

| Safety and Regulatory Information                                             | i  |
|-------------------------------------------------------------------------------|----|
| Safety Requirements for the SBV5220 Lithium-Ion Battery                       | i\ |
| Important VoIP Service Information                                            |    |
| Regulatory Information                                                        |    |
| FCC Compliance Class B Digital Device                                         |    |
| International Declaration of Conformity                                       | v  |
| <b>,</b>                                                                      |    |
| Introduction                                                                  | 1  |
| SBV5220 Cable Modem                                                           |    |
| SBV5220 VoIP Telephone Service                                                |    |
| Telephone Features Supported by the SBV5220                                   |    |
| Top and Front Panel                                                           |    |
| Rear Panel                                                                    |    |
| Defens Ven Denis                                                              |    |
| Before You Begin                                                              |    |
| Precautions                                                                   |    |
| Signing Up for Service                                                        |    |
| Computer System Requirements                                                  | s  |
| Ethernet Card                                                                 |    |
| USB Connection                                                                |    |
| USB Connection                                                                |    |
| Battery Installation                                                          |    |
|                                                                               |    |
| Installation and Configuration                                                |    |
| Cabling and Startup for a Single User                                         |    |
| Setting Up a USB Driver                                                       |    |
| Setting Up a USB Driver in Windows 98 Second Edition                          |    |
| Setting Up a USB Driver in Windows 2000 Setting Up a USB Driver in Windows Me |    |
| Setting Up a USB Driver in Windows XP                                         |    |
| Configuring TCP/IP                                                            |    |
| Configuring TCP/IP in Windows 95, Windows 98 Second Edition, or Windows Me    |    |
| Configuring TCP/IP in Windows 2000                                            |    |
| Configuring TCP/IP in Windows XP                                              |    |
| Verifying the IP Address                                                      |    |
| Verifying the IP Address in Windows 2000 or Windows XP                        |    |
| Renewing Your IP Address                                                      |    |
|                                                                               |    |
| Cabling for Multiple Users                                                    |    |
| Ethernet and USB                                                              |    |
| Ethernet                                                                      |    |
| Wall Mounting the SBV5220                                                     | 37 |
| Wall Mounting Template                                                        |    |
| waii woulding remplate                                                        |    |
| Troubleshooting                                                               | 40 |
| Front-Panel Lights and Error Conditions                                       |    |
| Removing the USB Driver from Windows 98 Second Edition or Windows Me          |    |

Software License ...... 54

# Introduction

Congratulations on your new Motorola<sup>®</sup> SURFboard<sup>®</sup> Voice over Internet Protocol (VoIP) cable modem! It provides high-speed access to the Internet and other online services, and connections for up to two telephone lines.

#### SBV5220 Cable Modem

Your VoIP cable modem transmits and receives data much faster than traditional dial-up or DSL (digital subscriber line) modems. It lets you enjoy surfing the Web without the long wait. Because many network and other factors can affect performance, the actual speed will vary.

Unlike a dial-up modem, your SURFboard VoIP cable modem is always online. Just open your browser and surf!

You can use your high-speed, upgradeable VoIP cable modem to connect one or more computers in your home or business to the Internet. You can connect:

- A single computer equipped with a Universal Serial Bus (USB) port directly to the USB port on the SURFboard VoIP cable modem
- A single computer equipped with an Ethernet adapter directly to the Ethernet port on the SURFboard VoIP cable modem
- Two computers, one to the USB port and one to the Ethernet port
- Up to 31 computers to a single SURFboard VoIP cable modem using an Ethernet hub, as shown in "Cabling for Multiple Users" on page 35

For easiest set-up, use the Installation Assistant on the SURFboard VoIP Cable Modern CD-ROM.

# **SBV5220 VoIP Telephone Service**

The SBV5220 also provides telephone service through your cable connection with the same features as your traditional phone service, including standby power with an integrated battery backup in the event that you lose AC power. You can connect up to two standard telephone lines using your SURFboard VoIP cable modem, supporting:

- Local and long-distance calling
- Standby power support for a minimum of six-hours standby or four-hours talk time
- Standard telephone features like call hold and mute, caller ID, speed dial, call forwarding, call waiting, call return, three-way calling, and voice mail
- Telephone modem and fax support
- HTML diagnostic page
- Software upgrades over the network to provide new or improved services

#### Caution

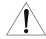

Use only a standard telephone. Digital phones used in many businesses that connect to a PBX (private branch exchange) do not operate with the SBV5220.

## **Telephone Features Supported by the SBV5220**

The SBV5220 supports the telephone features listed below. Some features listed may not be available on your telephone.

- Standard two-wire telephone connection for voice, fax, and telephone modem operation. The connection to the telephone equipment is made with a standard RJ-11 jack and plug.
- Re-dial number
- Speed dial
- Call forwarding
- Call hold and mute
- Call return
- Call waiting
- Caller ID
- Caller ID block
- Three-way calling
- Voice mail
- Telephony Devices for the Disabled (TDD)
- On hook, off hook detection
- Operator barge-in
- Standard call progress signals
- Dial-tone stutter, dial-tone busy
- Fast-busy stutter dial-tone call waiting
- No support for pulse-dial equipment

# **Top and Front Panel**

For added security, when using coaxial cable for upstream communication, you can press the Standby button (1) to suspend your Internet connection. No data is transmitted or received from the Internet when the Standby light is on. All other front-panel lights turn off until you press the Standby button again, except for Tel 1 and Tel 2.

The model number on your VoIP cable modem may be different than in the illustrations and screen images in this guide.

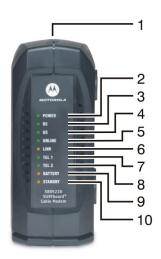

The lights provide information about power, communications, and errors:

| Key | Light           | Flashing                                                 | On                                                                                                    |
|-----|-----------------|----------------------------------------------------------|----------------------------------------------------------------------------------------------------|
| 2   | Power           | Startup diagnostics in progress                          | The VoIP cable modem is powered on.                                                                                                    |
| 3   | DS (downstream) | Scanning for a receive (downstream) channel connection   | The downstream channel is connected.                                                                                                    |
| 4   | US (upstream)   | Scanning for a send (upstream) channel connection        | The upstream channel is connected.                                                                                                    |
| 5   | Online          | Scanning for a network connection                        | The startup process is complete.                                                                                                    |
| 6   | Link            | Transmitting or receiving data                           | A device, such as a computer or hub, is connected to the USB or Ethernet connectors on the back panel.                                         |
| 7   | Tel 1           | Connected and activated, telephone is off-hook (in use). | Connected and activated, the telephone is on-hook (not in use).                                                                                |
| 8   | Tel 2           | Connected and activated, telephone is off-hook (in use). | Connected and activated, the telephone is on-hook (not in use).                                                                                |
| 9   | Battery         | AC power not present.                                    | Normal condition indicating that AC power is present and the battery is in good condition.                                                     |
| 10  | Standby         | This light does not flash                                | Internet service is blocked because the Standby button was pressed. If this light is on, all other lights are off, except for Tel 1 and Tel 2. |

During normal operation, the Power, Receive, Send, and Online lights are on and the Link light flashes when the VoIP cable modem is transferring data.

# **Rear Panel**

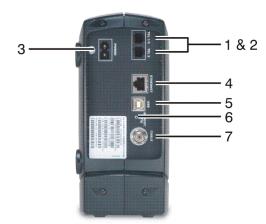

The rear panel provides cabling connectors and the power receptacle:

| Key   | Item            | Description                                                                                                    |
|-------|-----------------|----------------------------------------------------------------------------------------------------|
| 1 & 2 | Tel 1 and Tel 2 | Telephone ports 1 and 2 provide connections for two telephone lines.                                                                                                    |
| 3     | POWER           | Provides AC power to the VoIP cable modem.                                                                                                    |
| 4     | ETHERNET        | Provides the connection to Ethernet equipped computers using a cable terminated with an RJ-45 connector.                                                                                                    |
| 5     | USB             | Provides the connection to USB equipped computers.                                                                                                    |
| 6     | Reset           | If you experience a problem, you can push this recessed button to reset the VoIP cable modem (see "Troubleshooting" on page 40). Resetting may take some time (5 to 30 minutes) because the VoIP cable modem must find and lock on the appropriate communications channels. |
| 7     | CABLE           | Provides the connection to the coaxial cable (coax) outlet.                                                                                                    |

# **Before You Begin**

Before you begin the installation, check that you received the following items with your VoIP cable modem:

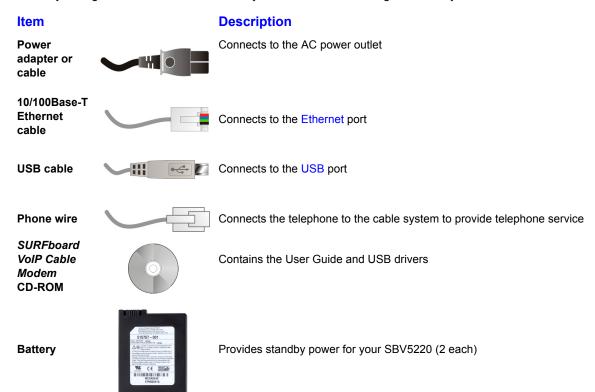

You will need 75-ohm coaxial cable with F-type connectors to connect your VoIP cable modem to the nearest cable outlet. If a TV is connected to the cable outlet, you may need a 5–900 MHz RF splitter and a total of three coaxial cables to connect both the TV and the VoIP cable modem. The coaxial cable and RF splitter are available at consumer electronics stores. To connect your VoIP cable modem to an Ethernet hub, see the network description in "Cabling for Multiple Users" on page 35. Check the documentation provided with your hub.

#### Caution

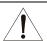

This product is for indoor use only. Do not route the USB, Ethernet, or telephone cables outside of the building. Exposure of the cables to lightning could create a safety hazard and damage the product.

## **Precautions**

Postpone VoIP cable modem installation until there is no risk of thunderstorm or lightning activity in the area.

To avoid damaging the VoIP cable modem with static electricity:

- Always first connect the coaxial cable to the grounded cable TV wall outlet.
- Before you connect or disconnect the USB or Ethernet cable from your VoIP cable modem or PC, always touch the coaxial cable connector on the VoIP cable modem to release any static charges.

To avoid damaging your VoIP cable modem or PC with static electricity:

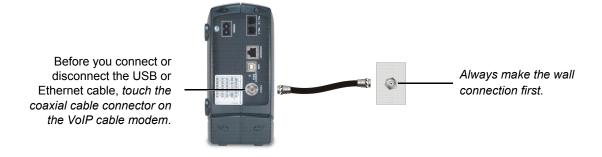

To prevent overheating the VoIP cable modem, do not block the ventilation holes.

Do not open the VoIP cable modem. Refer all service to your cable provider.

Wipe the VoIP cable modem with a clean, dry cloth. Never use cleaning fluid or similar chemicals. Do not spray cleaners directly on the unit or use forced air to remove dust.

#### Caution

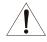

Contact your cable provider before connecting your VoIP cable modem to your existing telephone wiring. Do not connect the telephone wire to a traditional telephone (PSTN) service.

# **Signing Up for Service**

You must sign up with a cable provider to access the Internet and other online services.

To activate your service, call your local cable provider.

To receive data service, you need to provide the MAC address printed on the bar code label marked **HFC MAC ID** on the back of the cable modem. You can record it here:

00 : \_\_\_\_\_ : \_\_\_\_ : \_\_\_\_\_ : \_\_\_\_ : \_\_\_\_\_ : \_\_\_\_ : \_\_\_\_ : \_\_\_\_ : \_\_\_\_ : \_\_\_\_ : \_\_\_\_ : \_\_\_\_ : \_\_\_\_ : \_\_\_\_\_ : \_\_\_\_ : \_\_\_\_ : \_\_\_\_ : \_\_\_\_ : \_\_\_\_ : \_\_\_\_ : \_\_\_\_ : \_\_\_\_ : \_\_\_\_\_ : \_\_\_\_ : \_\_\_\_ : \_\_\_\_ : \_\_\_\_ : \_\_\_\_ : \_\_\_\_ : \_\_\_\_ : \_\_\_\_ : \_\_\_\_\_ : \_\_\_\_ : \_\_\_\_ : \_\_\_\_ : \_\_\_\_ : \_\_\_\_ : \_\_\_\_ : \_\_\_\_ : \_\_\_\_ : \_\_\_\_\_ : \_\_\_\_ : \_\_\_\_ : \_\_\_\_ : \_\_\_\_ : \_\_\_\_ : \_\_\_\_ : \_\_\_\_ : \_\_\_\_ : \_\_\_\_\_ : \_\_\_\_ : \_\_\_\_ : \_\_\_\_ : \_\_\_\_ : \_\_\_\_ : \_\_\_\_ : \_\_\_\_ : \_\_\_\_ : \_\_\_\_\_ : \_\_\_\_ : \_\_\_\_ : \_\_\_\_ : \_\_\_\_ : \_\_\_\_ : \_\_\_\_ : \_\_\_\_ : \_\_\_\_ : \_\_\_\_\_ : \_\_\_\_ : \_\_\_\_ : \_\_\_\_ : \_\_\_\_ : \_\_\_\_ : \_\_\_\_ : \_\_\_\_ : \_\_\_\_ : \_\_\_\_\_ : \_\_\_\_ : \_\_\_\_ : \_\_\_\_ : \_\_\_\_ : \_\_\_\_ : \_\_\_\_ : \_\_\_\_ : \_\_\_\_ : \_\_\_\_\_ : \_\_\_\_ : \_\_\_\_ : \_\_\_\_ : \_\_\_\_ : \_\_\_\_ : \_\_\_\_ : \_\_\_\_ : \_\_\_\_ : \_\_\_\_\_ : \_\_\_\_ : \_\_\_\_ : \_\_\_\_ : \_\_\_\_ : \_\_\_\_ : \_\_\_\_ : \_\_\_\_ : \_\_\_\_ : \_\_\_\_ : \_\_\_\_ : \_\_\_\_ : \_\_\_\_ : \_\_\_\_ : \_\_\_\_ : \_\_\_\_ : \_\_\_\_ : \_\_\_\_ : \_\_\_\_ : \_\_\_\_ : \_\_\_\_ : \_\_\_\_ : \_\_\_\_ : \_\_\_\_ : \_\_\_\_ : \_\_\_\_ : \_\_\_\_ : \_\_\_\_ :

To receive telephone service, you need to provide the MAC address printed on the bar code label marked MTA MAC ID on the back of the cable modem. You can record it here:

00 : \_\_\_\_\_ : \_\_\_\_ : \_\_\_\_ : \_\_\_\_ : \_\_\_\_ :

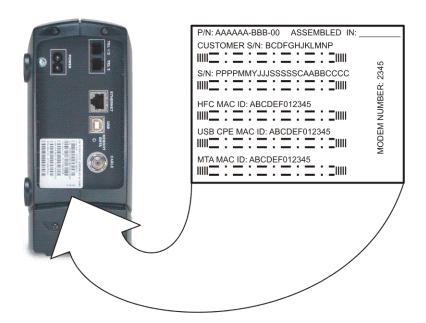

You should ask your cable provider the following questions:

- Do you have any special system requirements?
- When can I begin to use my VoIP cable modem?
- Are there any files I need to download after I am connected?
- Do I need a user name or password to access the Internet or use e-mail?

# **Computer System Requirements**

You can use any Web browser, such as Microsoft® Internet Explorer or Netscape Navigator®, with your SURFboard VoIP cable modem.

For Microsoft Windows computers, the Installation Assistant application automatically checks your system configuration. You can start the Installation Assistant from the Main Menu on the SURFboard VoIP Cable Modem CD-ROM.

Your SURFboard VoIP cable modem is compatible with Microsoft Windows®, Macintosh®, and UNIX® computers.

## **Ethernet Card**

You can use the Ethernet connection with any Windows, Macintosh, UNIX, or Linux® computer equipped with a 10Base-T or 10/100Base-T Ethernet card.

Windows® 95, UNIX, Linux, or Macintosh computers must use the Ethernet connection.

If you use an Ethernet card, it must be installed in your computer before you install the VoIP cable modem. If it is not installed, follow the installation instructions provided with your Ethernet card.

### **USB** Connection

You can use the USB connection with any PC running Windows<sup>®</sup> 98 Second Edition, Windows<sup>®</sup> 2000, Windows  $Me^{\$}$ , or Windows  $XP^{\mathsf{TM}}$  that has a USB interface. The USB connection requires special USB driver software that is supplied on the *SURFboard VoIP Cable Modem* CD-ROM.

You can upgrade your USB drivers from our Downloads page http://broadband.motorola.com/noflash/usb drivers.asp.

# Battery Installation

Before you begin the installation, you must first install the batteries in your VoIP cable modem. Please read "Safety Requirements for the SBV5220 Lithium-Ion Battery" on page iv before proceeding.

1 Place the SBV5220 on its side and remove the battery cover on the bottom.

#### **Battery Installation**

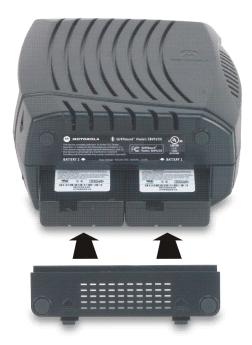

- 2 Slide each battery into the battery compartment until it is fully seated. They are keyed so they cannot be installed incorrectly. Make sure that the pull-tab on the battery is accessible and does not prevent the battery cover from closing properly.
- 3 Re-install the battery cover with the locking tabs seated downward, and then push the cover forward.

It may take up to 12 hours to reach full charge when:

- The batteries are installed for the first time.
- The batteries are replaced.
- The batteries are fully discharged.

# **Installation and Configuration**

To install and configure your VoIP cable modem for a single PC running Microsoft Windows, we recommend using the Installation Assistant. You can start the Installation Assistant from the Main Menu on the *SURFboard VoIP Cable Modem* CD-ROM. In most cases, the Installation Assistant automatically configures your VoIP cable modem.

Otherwise, to install and configure your VoIP cable modem:

- 1 Connect the cables as described for your situation:
  - "Cabling and Startup for a Single User" on page 10
  - "Cabling for Multiple Users" on page 35
- 2 If you are using the USB port *only*, go to "Setting Up a USB Driver" on page 12. Ethernet users can skip this step.
- 3 Configure TCP/IP and verify the IP address for your computer as described for your situation:
  - For Windows computers, see "Configuring TCP/IP" on page 22.
  - Refer to your Macintosh or UNIX user manual for information regarding TCP/IP and IP address configuration.

## Cabling and Startup for a Single User

Allow some time (5 to 30 minutes) to power up the first time because the SURFboard VoIP cable modern must find and lock on the appropriate channels for communications.

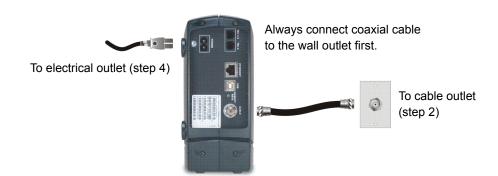

- 1 Be sure your computer is on and the VoIP cable modem is unplugged.
- 2 Connect one end of the coaxial cable to the cable outlet or splitter. Connect the other end of the coaxial cable to the CABLE connector on the VoIP cable modem. *Hand-tighten the connectors to avoid damaging them.*
- 3 Insert the SURFboard VoIP Cable Modem CD-ROM into your CD-ROM drive.
- 4 Plug the AC power cord into the connector on the VoIP cable modem and an unswitched AC electrical outlet.

  This turns on the SURFboard VoIP cable modem. You do not need to unplug it when not in use.

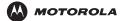

Introduction Installation Troubleshooting Glossary License

- 5 Check that the lights on the front of the VoIP cable modem cycle through this sequence:
  - Power flashes during the self-test and changes to solid green when the self-test is successfully complete.
  - Receive flashes while scanning for the receive (downstream) channel and changes to solid green when it
    is connected.
  - Send flashes while scanning for the send (upstream) channel and changes to solid green when it is connected.
  - Online flashes while the VoIP cable modem downloads configuration data and changes to solid green when the download is complete.
- 6 Connect your computer to the VoIP cable modem using USB or Ethernet:

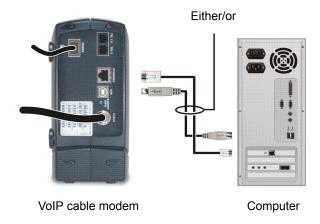

**USB:** Be sure the SURFboard VoIP Cable Modem CD-ROM is inserted in your CD-ROM drive. Perform the appropriate procedure for Setting Up a USB Driver for your Windows version. Connect the USB cable to the USB port on the VoIP cable modem. Connect the other end to the USB port on your PC.

**Ethernet:** Connect the provided straight-through Ethernet cable to the Ethernet connector on the VoIP cable modem. Connect the other end to the Ethernet port on your computer. *Ethernet users do not need to set up USB.* 

- 7 Perform the procedures for "Configuring TCP/IP" on page 22.
- To connect the telephone line, plug a phone wire into the Tel 1 connector. You can also connect a second telephone line to the Tel 2 connector.

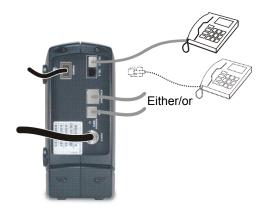

#### Caution!

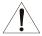

To reduce the risk of fire, use only No. 26 or larger UL Listed or CSA Certified Telecommunication Line Cord to connect a telephone line to your SURFboard VoIP cable modem.

Do not connect *both* the Ethernet and USB cables to the same computer. Connect to either Ethernet or USB.

Contact your cable provider before connecting your VoIP cable modem to your existing telephone wiring. Do not connect the telephone wire to a traditional telephone (PSTN) service.

Be sure the phone connectors are neither connected together nor connected to wall jacks on the same network.

# **Setting Up a USB Driver**

The following subsections describe setting up a USB driver. Before connecting a PC to the USB port, perform the appropriate procedure for your Windows version:

- "Setting Up a USB Driver in Windows 98 Second Edition" on page 13
- "Setting Up a USB Driver in Windows 2000" on page 17
- "Setting Up a USB Driver in Windows Me" on page 20
- "Setting Up a USB Driver in Windows XP" on page 21

When you finish setting up the USB driver, you can continue with "Configuring TCP/IP" on page 22.

The SURFboard VoIP cable modem USB driver does not support Macintosh or UNIX computers. For those systems, you can connect through Ethernet *only*.

### Caution!

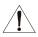

Be sure the SURFboard VoIP Cable Modem CD-ROM is inserted in the CD-ROM drive before you plug in the USB cable.

## Setting Up a USB Driver in Windows 98 Second Edition

- Insert the SURFboard VoIP Cable Modem CD-ROM in the CD-ROM drive. This CD contains the USB drivers and must be inserted and read by the PC before you connect the VoIP cable modem to the PC.
- 2 Connect the VoIP cable modem to your computer with a USB cable. For further instructions, see "Cabling and Startup for a Single User" on page 10. A few seconds after you complete the USB connection, the Add New Hardware Wizard window is displayed:

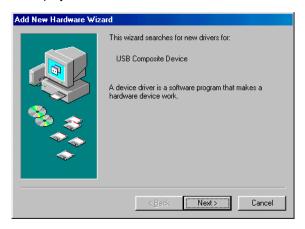

3 Click Next. The following window is displayed:

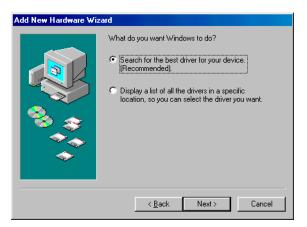

4 Be sure "Search for the best driver for your device" is selected and click **Next**. The following window is displayed:

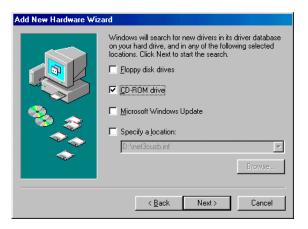

5 Be sure "CD-ROM drive" is the only box selected. Click **Next**.

The message "Please wait while Windows searches for a new driver for this device" is displayed.

If your computer successfully locates the driver, skip to step 8.

If your computer does not locate the driver, the previous window is displayed again.

6 Select **Specify a location** and type the location of your CD-ROM drive.

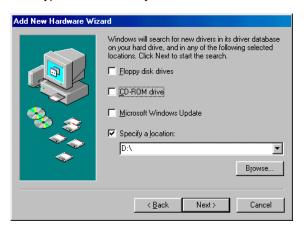

To load the driver successfully, you may need to click **Browse** to manually select the **NetMotCM.sys** file from the CD-ROM.

7 Click Next. The following window is displayed:

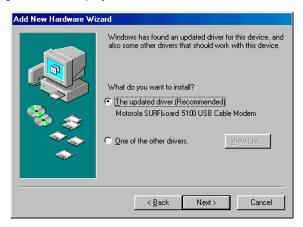

8 Select The updated driver... and click Next.

If this window is not displayed, verify that the *SURFboard VoIP Cable Modem* CD-ROM is properly inserted in the CD-ROM drive. If you still cannot find the correct driver file, click **Cancel** to cancel the installation and perform the procedure for "Removing the USB Driver from Windows 98 Second Edition or Windows Me" on page 42. Then repeat this procedure.

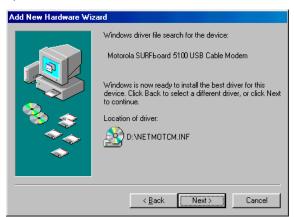

Although your VoIP cable modem model number may be different than in the images in this guide, the procedure is the same.

9 After the window shown under step 8 is displayed, click Next.

If a window with the message *Copying Files...* displays and asks for your CD-ROM drive, type your CD-ROM drive *letter* (for example, "D:") and click **OK**.

If an Insert Disk window similar to the following is displayed, Windows system files are needed to complete the installation. To install the files, insert your Windows 98 Second Edition CD-ROM in the CD-ROM drive and click **OK**.

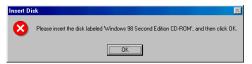

After all the necessary files are loaded, the following window is displayed confirming a successful installation:

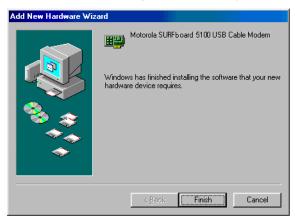

10 Click Finish. The Systems Settings Change window is displayed:

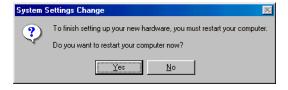

11 Click Yes to restart your computer.

When you finish setting up the USB driver, you can continue with "Configuring TCP/IP in Windows 95, Windows 98 Second Edition, or Windows Me" on page 22.

If you have difficulties setting up the USB driver, perform "Removing the USB Driver from Windows 98 Second Edition or Windows Me" on page 42 and repeat this procedure. If that does not correct your problem, see the Regulatory, Safety, Software License, and Warranty Information card provided with your SURFboard VoIP cable modem for information about obtaining warranty service.

## **Setting Up a USB Driver in Windows 2000**

- Insert the SURFboard VoIP Cable Modem CD-ROM in the CD-ROM drive. This CD contains the USB drivers and must be inserted and read by the PC before you connect the VoIP cable modem to the PC.
- 2 Connect the VoIP cable modem to your computer with a USB cable. For further instructions, see "Cabling and Startup for a Single User" on page 10. A few seconds after you complete the USB connection, the Found New Hardware Wizard window is displayed:

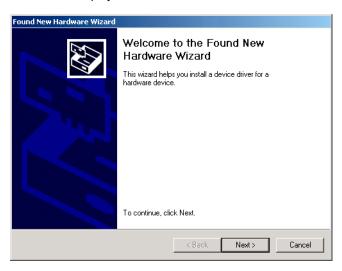

3 Click **Next**. The following window is displayed:

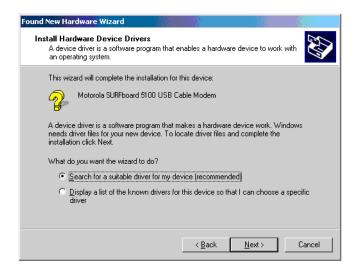

Although your VoIP cable modem model number may be different than in the images in this guide, the procedure is the same.

Be sure "Search for a suitable driver for my device" is selected.

4 Click **Next**. The following window is displayed:

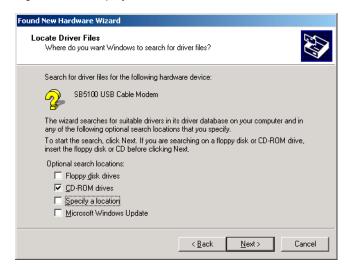

Be sure "CD-ROM drives" is the only box selected.

5 Click Next. The following window is displayed:

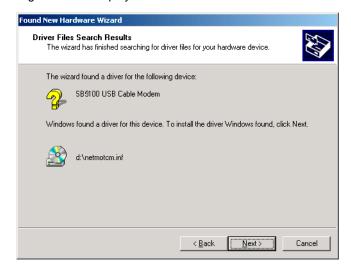

6 Click Next.

If the Insert Disk window is displayed, be sure the *SURFboard VoIP Cable Modem* CD-ROM is in the CD-ROM drive and follow steps 7 to 11. Otherwise, if the Completing the Found New Hardware window is displayed, you can skip to step 12.

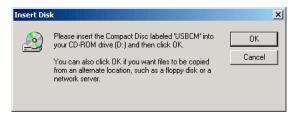

7 On the Insert Disk window, click **OK**. The Files Needed window is displayed:

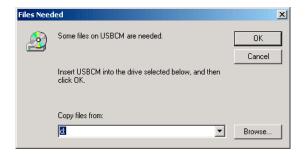

- If necessary, select your CD-ROM drive in the "Copy files from" list.
- 9 Click Browse.
- 10 Double-click the NetMotCM.sys file in the CD-ROM root directory. The Files Needed window is displayed:
- 11 Click **OK**. The Found New Hardware Wizard window is displayed:

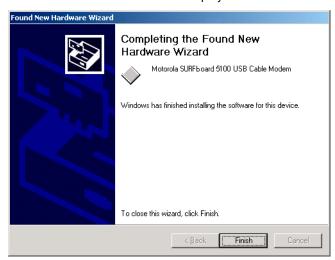

12 Click **Finish** to complete the installation.

When you finish setting up the USB driver, you can continue with "Configuring TCP/IP in Windows 2000" on page 25.

If you have any difficulties setting up the USB driver, perform "Removing the USB Driver from Windows 2000" on page 43 and repeat this procedure.

## **Setting Up a USB Driver in Windows Me**

- 1 Insert the SURFboard VoIP Cable Modem CD-ROM in the CD-ROM drive. This CD contains the USB drivers and must be inserted and read by the PC before you connect the VoIP cable modem to the PC.
- 2 Connect the VoIP cable modem to your computer with a USB cable. For further instructions, see "Cabling and Startup for a Single User" on page 10. A few seconds after you complete the USB connection, the Add New Hardware Wizard window is displayed:

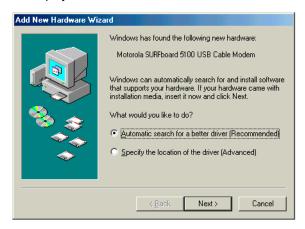

3 Click Next. Windows automatically searches for the correct USB drivers and installs them. If the installation is successful, the following window is displayed. Otherwise, be sure the SURFboard VoIP Cable Modem CD-ROM is correctly inserted in your CD-ROM drive.

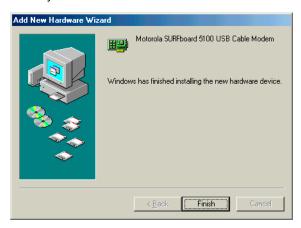

Although your SURFboard VoIP cable modem model number may be different than in the images in this guide, the procedure is the same.

4 Click **Finish** to complete the installation.

When you finish setting up the USB driver, you can continue with "Configuring TCP/IP in Windows 95, Windows 98 Second Edition, or Windows Me" on page 22.

### **Setting Up a USB Driver in Windows XP**

- 1 Insert the SURFboard VoIP Cable Modem CD-ROM in the CD-ROM drive. This CD contains the USB drivers and must be inserted and read by the PC before you connect the VoIP cable modem to the PC.
- 2 Connect the VoIP cable modem to your computer with a USB cable. For further instructions, see "Cabling and Startup for a Single User" on page 10. A few seconds after you complete the USB connection, the Found New Hardware Wizard window is displayed:

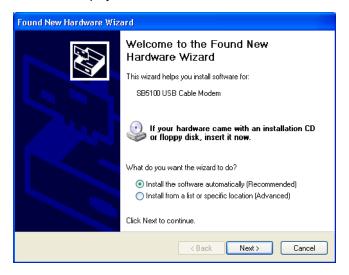

- 3 Be sure "Install the software automatically" is selected.
- 4 Click Next. Windows automatically searches for the correct USB drivers and installs them. If the installation is successful, the following window is displayed:

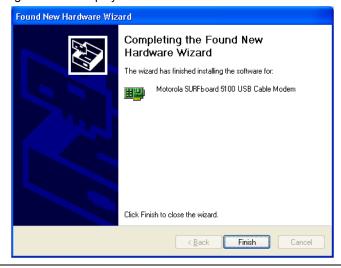

Although your VoIP cable modem model number may be different than in the images in this guide, the procedure is the same.

5 Click **Finish** to complete the installation. Otherwise, be sure the *SURFboard VoIP Cable Modem* CD-ROM is correctly inserted in your CD-ROM drive.

When you finish setting up the USB driver, you can continue with "Configuring TCP/IP in Windows XP" on page 28.

# **Configuring TCP/IP**

The SURFboard VoIP cable modem contains all required software. You do not need to configure the VoIP cable modem, but you must be sure that your computer is configured for TCP/IP (a protocol for communication between computers). Perform *one* of the following:

- "Configuring TCP/IP in Windows 95, Windows 98 Second Edition, or Windows Me" on page 22
- "Configuring TCP/IP in Windows 2000" on page 25
- "Configuring TCP/IP in Windows XP" on page 28
- Follow the instructions in your Macintosh or UNIX user manual

After configuring TCP/IP, perform *one* of the following to verify the IP address:

- "Verifying the IP Address in Windows 95, Windows 98 Second Edition, or Windows Me" on page 32
- "Verifying the IP Address in Windows 2000 or Windows XP" on page 33
- Follow the instructions in your Macintosh or UNIX user manual

Your cable provider may provide additional instructions to set up your computer.

### Configuring TCP/IP in Windows 95, Windows 98 Second Edition, or Windows Me

- On the Windows Desktop, click Start.
- Select Settings and then Control Panel from the pop-up menus.
- 3 Double-click the **Network** icon on the Control Panel window. The Network window is displayed:

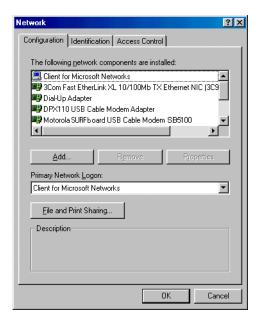

- 4 Select the Configuration tab.
- Verify that TCP/IP is installed for the adapter that will be used to connect to the VoIP cable modem by looking for TCP/IP. If found, TCP/IP is installed. Skip to step 10. If TCP/IP is not installed for the adapter, continue with step 6.

6 Select the adapter to be used for the SURFboard cable modem connection and then click **Add**. The Select Network Component Type window is displayed:

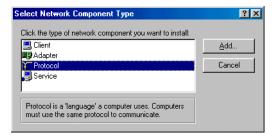

7 Select the Protocol option and click Add. The Select Network Protocol window is displayed:

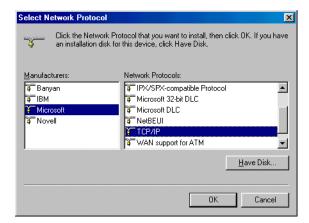

- 8 Click Microsoft in the Manufacturers section and click TCP/IP in the Network Protocol section of Select Network Protocol window.
- 9 Click OK.
- 10 Click **TCP/IP** on the Network window. If there is more than one TCP/IP entry, choose the one for the Ethernet card or USB port connected to the VoIP cable modem.

11 Click **Properties**. The TCP/IP Properties window is displayed:

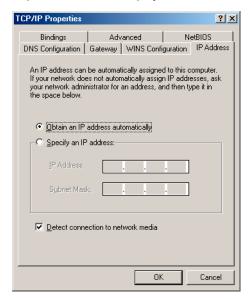

- 12 Click the IP Address tab.
- 13 Click Obtain an IP address automatically.
- 14 Click **OK** to accept the TCP/IP settings.
- 15 Click **OK** to close the Network window.
- 16 Click **OK** when prompted to restart your computer and click **OK** again.

When you complete TCP/IP configuration, go to "Verifying the IP Address in Windows 95, Windows 98 Second Edition, or Windows Me" on page 32.

## Configuring TCP/IP in Windows 2000

- 1 On the Windows Desktop, click Start.
- 2 Select Settings and then Control Panel from the pop-up menus. The Control Panel window is displayed:

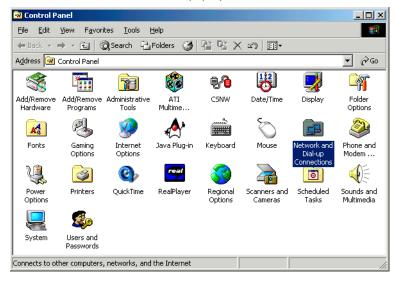

In the steps that follow, a connection *number* such as 1, 2, or 3 is a reference displayed on PCs with multiple network interfaces. PCs having only one network interface may display only the label Local Area Connection.

3 Double-click the **Network and Dial-up Connections** icon on the Control Panel window. The Network and Dial-up Connections window is displayed:

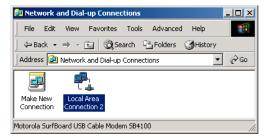

4 Double-click **Local Area Connection** *number*. The value of *number* varies from system to system. The Local Area Connection *number* Status window is displayed:

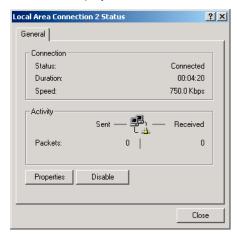

Click **Properties**. The Local Area Connection Properties window is displayed:

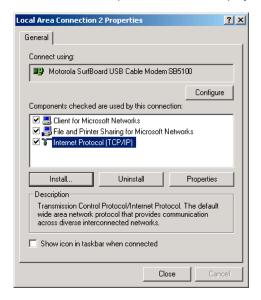

If Internet Protocol (TCP/IP) is in the list of components, TCP/IP is installed. You can skip to step 10. If Internet Protocol (TCP/IP) is not in the list, click Install. The Select Network Component Type window is displayed:.

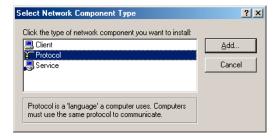

Click Protocol on the Select Network Component Type window and click Add. The Select Network Protocol window is displayed:

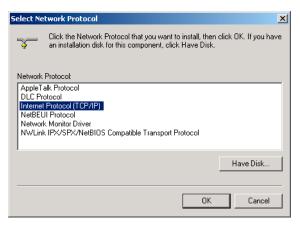

Click Internet Protocol (TCP/IP) in the Network Protocol section on the Select Network Protocol window.

9 Click **OK**. The Local Area Connection *number* Properties window is re-displayed:.

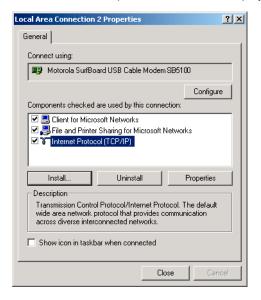

- 10 On the Local Area Connection *number* Properties window, be sure the box next to **Internet Protocol** (TCP/IP) is selected.
- 11 Click Properties. The Internet Protocol (TCP/IP) Properties window is displayed:

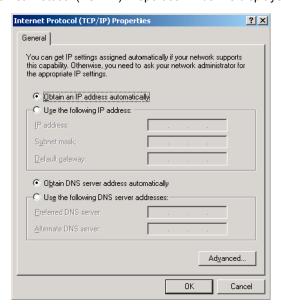

- 12 Be sure **Obtain IP address automatically** and **Obtain DNS server address automatically** are selected. Click **OK** to accept the TCP/IP settings.
- 13 Click **OK** to close the Local Area Connection *number* Properties window.
- 14 Click **OK** when prompted to restart your computer and click **OK** again.

When you complete the TCP/IP configuration, go to "Verifying the IP Address in Windows 2000 or Windows XP" on page 33.

## Configuring TCP/IP in Windows XP

1 On the Windows desktop, click **Start** to display the Start window shown.

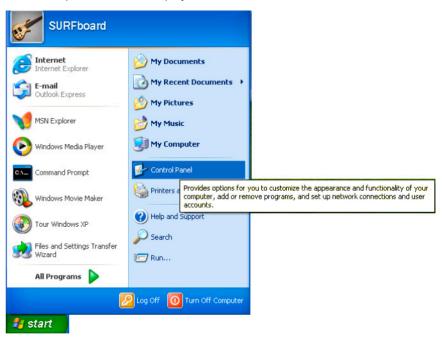

2 Click Control Panel to display the Control Panel window. The display varies, depending on your Windows XP view options. If the display is a Category view as shown below, continue with step 3. Otherwise, skip to step 5.

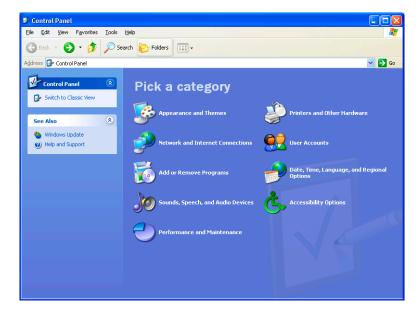

Click **Network and Internet Connections**. The Network and Internet Connections window is displayed:.

Installation

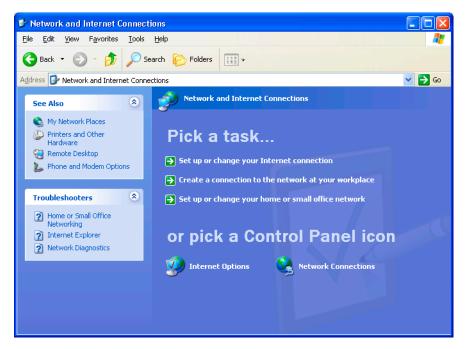

- On the Network and Internet Connections window, click Network Connections to display the LAN or high-speed Internet connections. Skip to step 6.
- If a classic view similar to below is displayed, click Network Connections to display the LAN or high-speed Internet connections.

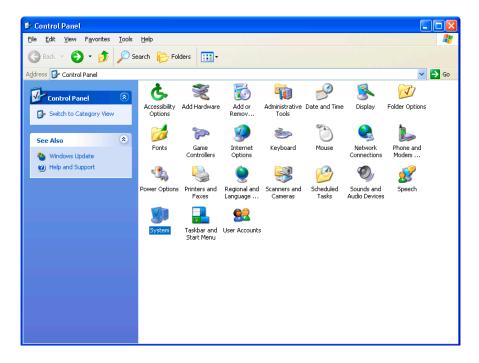

6 Right-click your network connection. If more than one connection is displayed, be sure to select the one for your network interface.

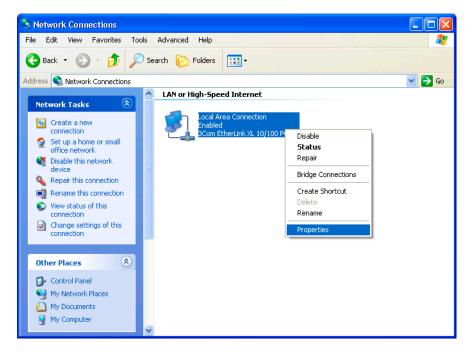

7 Select Properties from the pop-up menu. The Local Area Connection Properties window is displayed:

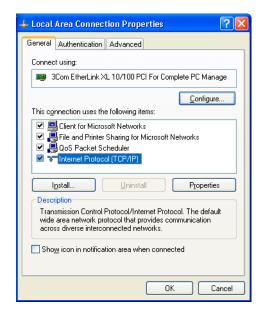

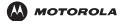

Introduction

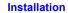

**Troubleshooting** 

**Glossary** 

License

8 Select Internet Protocol (TCP/IP) and click Properties to display the Internet Protocol (TCP/IP) Properties window:

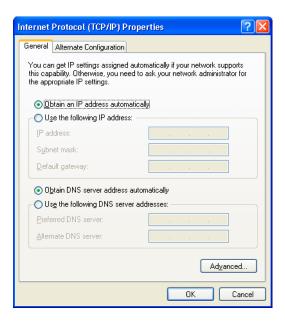

- 9 On the Internet Protocol (TCP/IP) Properties window, verify that the settings are correct, as shown.
- 10 Click **OK** to close the TCP/IP Properties window.
- 11 Click **OK** to close the Local Area Connection Properties window.

When you complete the TCP/IP configuration, go to "Verifying the IP Address in Windows 2000 or Windows XP" on page 33.

### **Verifying the IP Address**

The following subsections describe verifying an IP address. Perform the appropriate procedure for your Windows version:

- "Verifying the IP Address in Windows 95, Windows 98 Second Edition, or Windows Me" on page 32
- "Verifying the IP Address in Windows 2000 or Windows XP" on page 33

For a Macintosh or UNIX system, refer to your user guide.

### Verifying the IP Address in Windows 95, Windows 98 Second Edition, or Windows Me

To check the IP address:

- 1 On the Windows Desktop, click Start.
- 2 Select **Run**. The Run window is displayed.
- 3 Type winipcfg.exe and click OK. A window similar to the example is displayed:

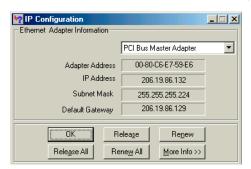

The example values for Adapter Address, IP Address, Subnet Mask, and Default Gateway on your PC will be different than in the image above.

In Windows 98 Second Edition, if IP Autoconfiguration Address is displayed before Adapter Address, call your service provider.

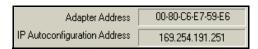

- 4 Select your adapter name the Ethernet card or USB device.
- 5 Click Renew.
- 6 Click **OK** after the system displays an IP address.

If after performing this procedure your computer cannot access the Internet, call your cable provider for help.

### Verifying the IP Address in Windows 2000 or Windows XP

To check the IP address:

MOTOROLA

- 1 On the Windows Desktop, click Start.
- Select Run. The Run window is displayed.
- 3 Type cmd and click OK.
- 4 Type ipconfig and press ENTER to display your IP configuration. A display, like below, indicates a normal configuration:

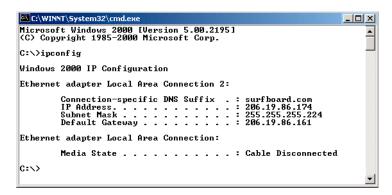

If an Autoconfiguration IP Address is displayed as in the window below, there is an incorrect connection between your PC and the VoIP cable modem or there are cable network problems.

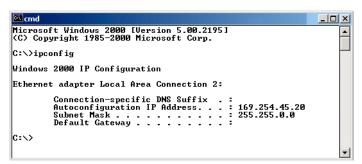

#### Check:

- Your cable connections
- Whether you can see cable-TV channels on your television

After successfully verifying your cable connections and proper cable-TV operation, you can renew your IP address.

### **Renewing Your IP Address**

To renew your IP address:

- On the Windows Desktop, click Start.
- Select Run. The Run window is displayed.
- Type cmd and click OK.
- Type ipconfig /renew and press ENTER. If a valid IP address is displayed as shown, Internet access should be available.

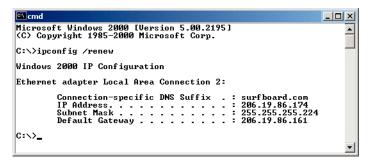

Type **exit** and press **ENTER** to return to Windows.

If after performing this procedure your computer cannot access the Internet, call your cable provider for help.

# **Cabling for Multiple Users**

The SURFboard VoIP cable modem supports several multiple-user configurations. Along with an optional hub or router, it can serve as an Internet gateway for up to 31 computers.

Not all service providers support multiple-user service. For information about multiple-user service, contact your cable provider.

#### **Ethernet and USB**

You can connect the USB port on one computer and the Ethernet port on another computer directly to the VoIP cable modem, as shown.

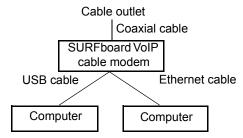

#### Caution

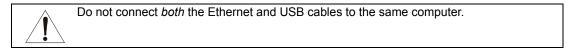

You can connect a single computer to the USB port and from one to 31 remaining users to an Ethernet hub, as shown. You cannot connect more than one computer to the VoIP cable modem through the USB port.

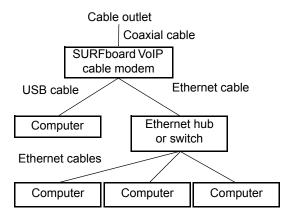

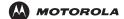

Introduction

Installation

Troubleshooting

**Glossary** 

License

### **Ethernet**

You can connect up to 31 computers to an Ethernet hub connected to a SURFboard VoIP cable modem, as shown.

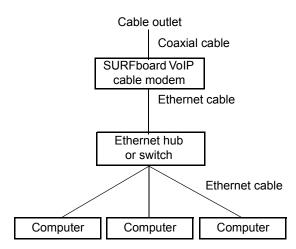

# MOTOROLA

# **Wall Mounting the SBV5220**

If you mount your SBV5220 on the wall, you must:

- Locate the unit as specified by the local or national codes governing residential or business cable TV and communications services.
- Follow all local standards for installing a network interface unit/network interface device (NIU/NID).

Installation

If possible, mount the SBV5220 to concrete, masonry, a wooden stud, or other very solid wall material. Use anchors if necessary, for example, if you must mount the unit on drywall.

To mount your SBV5220 on the wall:

1 If present, remove the four rubber chassis feet on the bottom of the SBV5220 as indicated.

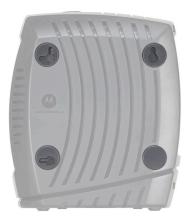

2 Print the Wall Mounting Template on page 39.

While viewing the Wall Mounting Template, click the Print icon or choose Print from the File menu to display the Print dialog box. (The following image is from Adobe<sup>®</sup> Acrobat<sup>®</sup> Reader<sup>®</sup> running on Windows XP; there may be slight differences in your version).

Under Print Range, select Current page. Be sure you print the template at 100% scale. Page scaling should be set to None (100%). Click **OK** to print the template.

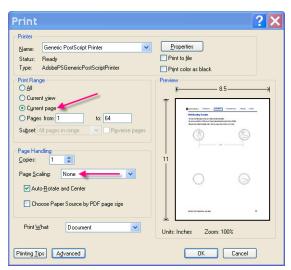

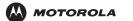

Introduction Installation Troubleshooting Glossary

- 3 Measure the printed template with a ruler to ensure that it is the correct size.
- 4 Use a center punch to mark the center of the holes.
- 5 On the wall, locate the marks for the mounting holes.

#### Caution

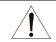

Before drilling holes, check the structure for potential damage to water, gas, or electric lines.

- 6 See step 6 for recommended mounting hardware size. Drill holes to a depth and diameter appropriate for the size and type of hardware you have selected.
- 7 If necessary, install an anchor in each hole.

Use M3.5 x 38 mm (#6 x 1 1/2 inch) screws with a flat underside and maximum screw head diameter of 9.0 mm (.35 inches) to mount the SBV5220.

- 8 Using a screwdriver, turn each screw until the head protrudes from the wall, as shown:
  - There must be at least 2.5 mm (.10 inches) between the wall and the underside of the screw head.
  - The maximum distance from the wall to the top of the screw head is 6.0 mm (.24 in)

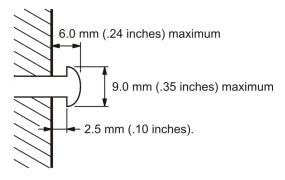

Note: Example above for mounting SBV5220 on a wood surface.

- 9 Place the SBV5220 so the keyholes are above the mounting screws.
- 10 Slide the SBV5220 down so it stops against the top of the keyhole opening.

License

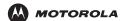

# **Wall Mounting Template**

You can print this page to use as a wall mounting template.

Be sure you print it at 100% scale. Page scaling should be set to None (100%).

Measure the printed template with a ruler to ensure that it is the correct size

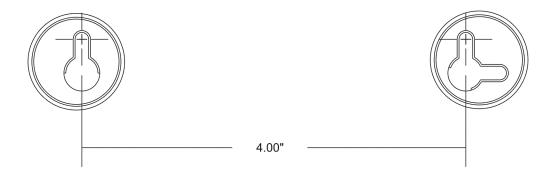

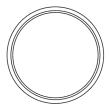

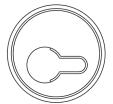

# > Troubleshooting

If the solutions listed here do not solve your problem, contact your cable provider. Before calling your service provider, try pressing the reset button on the rear panel or unplugging and plugging in the VoIP cable modem power cord. Resetting the VoIP cable modem may take 5 to 30 minutes. Your service provider may ask for the status of the front-panel lights as described in "Front-Panel Lights and Error Conditions" on page 41.

#### **Problem**

#### **Possible Solutions**

# Green POWER light is off

- Check that the power cord is properly plugged into the electrical outlet and the VoIP cable
- · Check that the electrical outlet is working.
- If the Standby light is on, the Internet connection is off. Press the Standby button to reconnect to the Internet.

# No telephone service

- · Verify the connection between the SBV5220 and your telephone.
- Verify the connection between the SBV5220 and the cable-CableLabs<sup>®</sup>TV outlet.
- Check the lights on the front panel. Make sure the green power light is on. If it is not, check
  that the power cord is properly plugged into the electrical outlet and the VoIP cable modem.
- If you have cable TV, check that your TV is working and the picture is clear. If you cannot receive your regular TV channels, your telephone service will not function.
- Check the coaxial cable at the VoIP cable modem and wall outlet. Hand-tighten if necessary.

# Cannot send or receive data

- Check the lights on the front panel. Note the first light from top to bottom that is off. This light
  indicates where the error occurred, as described in "Front-Panel Lights and Error
  Conditions" on page 41.
- If all lights are off except the Standby and Tel 1/Tel 2 lights, the VoIP cable modem is in Standby mode. Press the Standby button to reconnect your Internet service. The Standby button does not affect the Tel 1/Tel 2 LEDs.
- If you have cable TV, check that your TV is working and the picture is clear. If you cannot receive your regular TV channels, your data service will not function.
- Check the coaxial cable at the VoIP cable modem and wall outlet. Hand-tighten if necessary.
- Check the IP address. Follow the steps in "Verifying the IP Address in Windows 95, Windows 98 Second Edition, or Windows Me" on page 32 or "Verifying the IP Address in Windows 2000 or Windows XP" on page 33. Call your cable provider if you need an IP address.
- Check that the USB or Ethernet cable is properly connected to the VoIP cable modem and your computer.

# Problems related to unsuccessful USB driver installation

Remove the USB driver. Follow the instructions in one of:

- "Removing the USB Driver from Windows 98 Second Edition or Windows Me" on page 42
- "Removing the USB Driver from Windows 2000" on page 43
- "Removing the USB Driver from Windows XP" on page 45

Then perform "Running the Motorola USB Driver Removal Utility" on page 48.

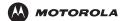

Introduction Installation Troubleshooting Glossary

# **Front-Panel Lights and Error Conditions**

| Light             | Turns Off During Startup If                                                              | Turns Off During Normal Operation If                                                             |
|-------------------|------------------------------------------------------------------------------------------|--------------------------------------------------------------------------------------------------|
| Power             | The VoIP cable modem is not properly plugged into the power outlet                       | The VoIP cable modem is unplugged or is in standby mode. Plug it in or press the Standby button. |
| Battery           | AC power is not present.                                                                 | AC power is not present.                                                                         |
| DS<br>(Receive)   | The receive channel cannot be acquired                                                   | The receive channel is lost                                                                      |
| US<br>(Send)      | The send channel cannot be acquired                                                      | The send channel is lost                                                                         |
| Online            | IP registration is unsuccessful                                                          | The IP registration is lost                                                                      |
| Tel 1 or<br>Tel 2 | If the Tel light fails to flash during startup, telephone line configuration has failed. | Connected during a phone call and does not blink, telephone connection is lost.                  |

If a telephone line is properly connected and the Tel 1 or Tel 2 light remains off, the line has not been set up for service. Contact your service provider.

For more information about the lights, see "Top and Front Panel" on page 3.

License

### Removing the USB Driver from Windows 98 Second Edition or Windows Me

Installation

- On the Windows Desktop, right-click one of:
  - In Windows 98 Second Edition, the Network Neighborhood icon
  - In Windows Me, the My Network Places icon

The Network window is displayed:

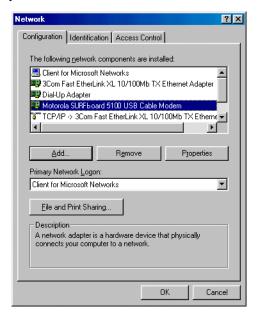

Although your SURFboard VoIP cable modem model number may be different than in the images in this guide, the procedure is the same.

Click the Motorola SURFboard USB Cable Modem and click Remove. The Network window no longer displays Motorola SURFboard USB Cable Modem in the list:

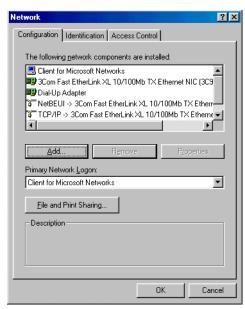

**Glossary** 

3 Click OK. The System Settings Change window is displayed:

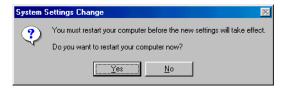

- 4 Disconnect the USB cable from your computer or VoIP cable modem.
- 5 Click **Yes** to restart your computer.
- 6 Perform "Running the Motorola USB Driver Removal Utility" on page 48.

### **Removing the USB Driver from Windows 2000**

- 1 On your Windows desktop, click Start.
- 2 Click Settings.
- 3 Double-click Control Panel to display the Control Panel window:

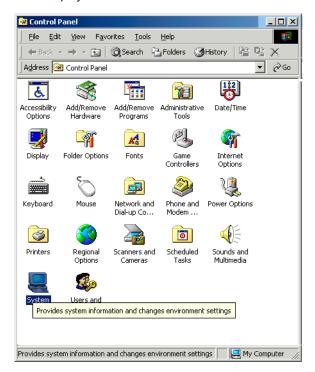

4 Double-click System to display the System Properties window.

5 Click the Hardware tab:

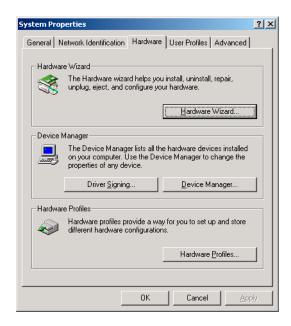

6 Click Device Manager to display the Device Manager window:

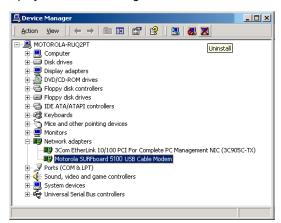

Although your SURFboard VoIP cable modem model number may be different than in the images in this guide, the procedure is the same.

- 7 Double-click Network Adapters.
- 8 Click the **Motorola SURFboard USB Cable Modem**. The Uninstall icon is displayed on the window near the top.
- 9 Click **Uninstall**. A window is displayed.
- 10 Click OK.
- 11 Close the Device Manager and Control Panel windows.
- 12 Perform "Running the Motorola USB Driver Removal Utility" on page 48.

### Removing the USB Driver from Windows XP

1 On the Windows desktop, click **Start** to display the Start window shown.

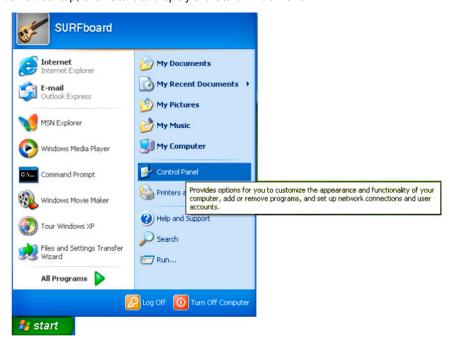

2 Click Control Panel to display the Control Panel window. The display varies, depending on your Windows XP view options.

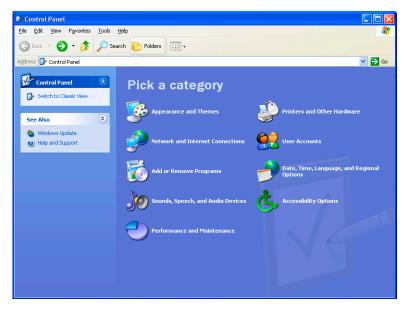

3 If a Category view similar to the image under step 2 is displayed, click **Performance and Maintenance**. Otherwise, skip to step 5.

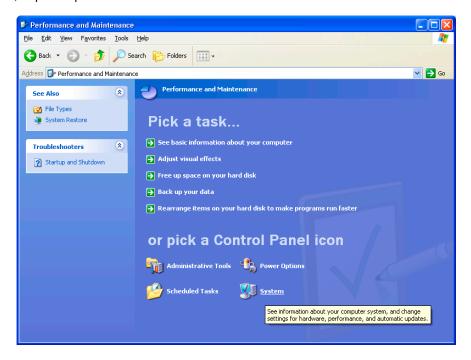

- 4 Click **System** to display the System Properties window. Skip to step 6.
- 5 If a Classic view similar to the following is displayed, click **System** to display the System Properties window:

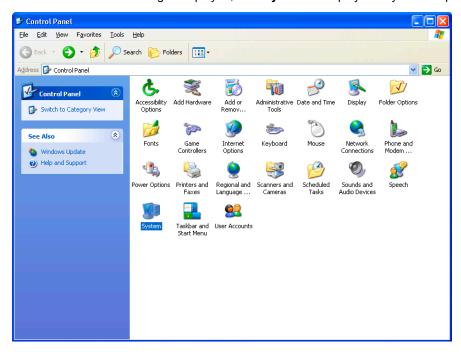

6 Click the **Hardware** tab to display the Hardware page:

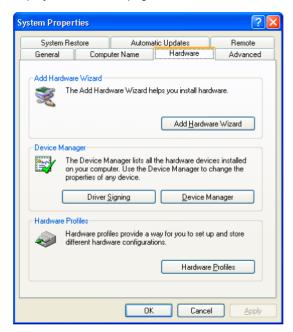

7 Click Device Manager to display the Device Manager window:

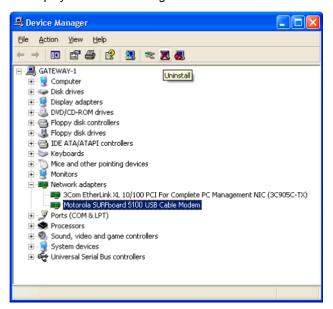

Although your SURFboard VoIP cable modem model number may be different than in the images in this guide, the procedure is the same.

- 8 Double-click Network adapters.
- 9 Click the Motorola SURFboard USB Cable Modem. The Uninstall icon is displayed on the window near the top. Click Uninstall.
- 10 Close the Device Manager window and Control Panel windows.
- 11 Perform "Running the Motorola USB Driver Removal Utility" on page 48.

### **Running the Motorola USB Driver Removal Utility**

Before running the Motorola USB Driver Removal Utility, you must run the Windows Device Manager by performing *one* of:

- "Removing the USB Driver from Windows 98 Second Edition or Windows Me" on page 42
- "Removing the USB Driver from Windows 2000" on page 43
- "Removing the USB Driver from Windows XP" on page 45

To run the Motorola USB Driver Removal Utility:

- 1 Insert the *SURFboard VoIP Cable Modem* CD-ROM in the CD-ROM drive. After a short time, a window with language choices is displayed.
- 2 Press the **Esc** key on the keyboard to exit the start-up screens.
- 3 To start Windows Explorer, click Start and select Run. On the Run window, type explorer and click OK.

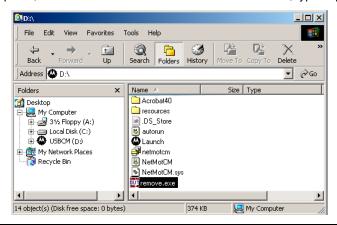

Your Windows Explorer may appear different than in the image on this page. There are variations between Windows versions and you can configure Windows Explorer as you like.

- 4 Double-click My Computer.
- 5 Double-click the Motorola CD icon (D: in the image).
- 6 Double-click remove or remove.exe to run the Remove utility from the SURFboard VoIP Cable Modem CD-ROM. The Motorola USB Driver Removal window is displayed. Be sure the USB cable is disconnected.

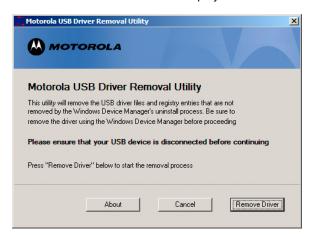

7 Click Remove Driver. A progress bar indicates that the driver is being removed.

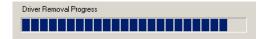

The following window displays when the USB driver has been successfully removed:

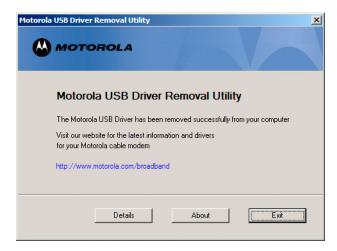

8 Click Exit to exit the Motorola USB Driver Removal Utility.

or

You can click **Details** to display informational messages about the files that were found and deleted, similar to the ones shown. If necessary, scroll down to view the entire list. Click **OK** to close the details window:

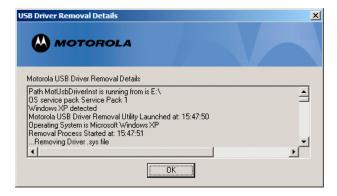

Re-install the USB driver following one of:

- "Setting Up a USB Driver in Windows 98 Second Edition" on page 13
- "Setting Up a USB Driver in Windows 2000" on page 17
- "Setting Up a USB Driver in Windows Me" on page 20
- "Setting Up a USB Driver in Windows XP" on page 21

If you continue to have problems, contact your cable provider.

## **Contact Us**

If you need assistance while working with the SURFboard VoIP cable modem, contact your cable provider. For more information about customer service, technical support, or warranty claims, see the *Regulatory, Safety, Software License, and Warranty Information* card provided with the SURFboard VoIP cable modem.

For answers to typical questions, see "Frequently Asked Questions" on page 50.

For information about Motorola consumer cable products, education, and support, visit www.broadbandmotorola.com/consumers.

# **Frequently Asked Questions**

- Q What is high-speed cable Internet access?
- A Cable Internet access uses cable television wires instead of telephone lines to connect to the Internet. It is extremely fast and affordable and does not tie up telephone lines for incoming or outgoing calls and faxes.
- Q What is voice over Internet Protocol (VoIP)?
- A VoIP uses cable television wires instead of traditional telephone lines to provide voice and fax service.
- Q How fast is a VoIP cable modem?
- A cable modem offers Internet access at speeds up to 100 times faster than a traditional phone modem. You can experience speeds of over 1,000 Kbps. Network conditions such as traffic volume and the speed of the sites you visit can affect download speeds.
- Q Can I still watch cable TV while using my VoIP cable modem?
- Yes, your cable TV line can carry the TV signal while you send and receive information on the Internet.
- Q What are CableLabs® Certified, DOCSIS®, and Euro-DOCSIS?
- A CableLabs Certified, DOCSIS, and Euro-DOCSIS are the industry standards for high-speed data distribution over cable television system networks. They are intended to ensure that all compliant VoIP cable modems interface with all compliant cable systems. Your Motorola SURFboard VoIP cable modem is DOCSIS-, or Euro-DOCSIS certified.
- Q What is PacketCable?
- A PacketCable<sup>™</sup> is an evolving set of interface specifications for delivering advanced, real-time multimedia services over cable; for example, VoIP, multimedia conferencing, and interactive gaming.
- Q If I have a VoIP cable modem, can I still use my old 28.8 Kbps or 56 Kbps modem?
- A Yes! Although once you've experienced the speed of cable Internet access, you'll never again want to wait for traditional dial-up services.
- Q I have more than one computer. Do I need more than one SURFboard VoIP cable modem?
- A No, not if your computers are connected on a network. The SURFboard VoIP cable modem supports current Internet connection sharing technologies to enable you to connect up to 31 computers to the Internet using a single VoIP cable modem.

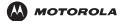

Introduction Installation

**Troubleshooting** 

Glossary

License

#### Q Do I need to change my Internet service provider (ISP)?

A broadband connection is required for high-speed Internet access and VoIP telephone service available with your SBV5220. Contact your cable company for your specific information.

#### Q Do I need to subscribe to cable TV to get cable Internet access?

- A No, but you will need to subscribe to cable Internet service. Some systems require that you subscribe to basic service before you can get Internet access and/or offer a discount when you use your own VoIP cable modem. Check with your local cable company for specific information.
- Q What type of technical support is available?
- A For questions about your Internet service, connection, or VoIP cable modem, contact your cable provider.
- Q What do I do if my SURFboard VoIP cable modem stops working?
- A "Troubleshooting" on page 40 provides tips to diagnose problems and simple solutions. If you continue to have problems, contact your cable provider or Motorola as described in "Contact Us" on page 50.

# Glossary

coaxial cable (coax)

**MAC** address

A type of wire consisting of a center wire surrounded by insulation and a grounded shield of

braided wire. The shield minimizes electrical and radio frequency interference.

**DOCSIS** The CableLabs Data-Over-Cable Service Interface Specification defines interface standards for

cable modems and supporting equipment.

download To copy a file from one computer to another. You can use the Internet to download files from a

server to your home PC. A DOCSIS VoIP cable modem downloads its configuration from a server

during start-up.

downstream In a network, downstream describes the direction of data received by your computer from the

Internet.

Ethernet The most widely used type of local area network (LAN). The most commonly installed Ethernet

networks are called 10Base-T. 10Base-T provides transmission speeds up to 10 megabits per second (Mbps), usually over twisted-pair wire. Fast Ethernet (100Base-T) provides transmission

speeds up to 100 Mbps.

**expansion slot** An opening in a computer where a circuit board can be inserted to add new capabilities.

**F-type connector** A connector used to connect coaxial cable to equipment.

IP address An Internet Protocol address is an identifier for a computer or device on a TCP/IP network.

Networks using TCP/IP route messages based on the destination IP address. Your cable provider assigns your VoIP cable modem an IP address to provide a continuous Internet connection.

assigns your voir cable modern andie address to provide a continuous internet connection.

The Media Access Control Address uniquely identifies each device that can be connected to an Ethernet network. It is permanently written to read-only memory (ROM) at the factory and printed on the rear panel of your SURFboard VoIP cable modem. You need to provide the MAC address to

your cable provider.

MHz Mega Hertz. A measure of frequency - millions of cycles per second. One MHz means one million

cycles per second.

PBX A private branch exchange is a private telephone network usually used within a business. Users of

the PBX share a certain number of outside lines for making telephone calls external to the PBX.

**PSTN** The public switched telephone network is the traditional circuit-switched, voice-oriented telephone

network originally invented by Alexander Graham Bell. It is sometimes referred to as plain old

telephone service (POTS).

**RJ-11** The most common type of connector for household phones.

**RJ-45** The most common type of connector for Ethernet networks.

splitter A splitter is a device that divides the signal power from an input cable equally between two or more

signals, each carrying a selected frequency range.

TCP/IP Transmission Control Protocol/Internet Protocol is a set of standards and rules for communication

between networks.

**upstream** In a network, upstream describes the direction of data sent from your computer to the Internet.

**UPS** An uninterruptible power supply provides a battery backup to enable voice service to continue for

some time during a power outage.

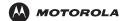

Introduction

Installation

Troubleshooting

Glossary

License

**USB** 

Universal Serial Bus is a computer interface for add-on devices such as printers, scanners, and VoIP cable modems. When you connect your SURFboard VoIP cable modem to the USB port, Windows 98 Second Edition and later versions automatically recognize the VoIP cable modem.

VoIP

Voice over Internet Protocol is a method to exchange voice, fax, and other information over the Internet. Voice and fax have traditionally been carried over traditional telephone lines using a dedicated circuit for each line. VoIP enables calls to travel as discrete data packets on shared lines.

### Software License

SURFboard Cable Modems

Motorola, Inc., Connected Home Solutions Business ("Motorola") 101 Tournament Drive Horsham, PA 19044

IMPORTANT: PLEASE READ THIS SOFTWARE LICENSE ("LICENSE") CAREFULLY BEFORE YOU INSTALL, DOWNLOAD OR USE ANY APPLICATION SOFTWARE, USB DRIVER SOFTWARE, FIRMWARE AND RELATED DOCUMENTATION ("SOFTWARE") PROVIDED WITH MOTOROLA'S CABLE DATA PRODUCT (THE "CABLE DATA PRODUCT"). BY USING THE CABLE DATA PRODUCT AND/OR INSTALLING, DOWNLOADING OR USING ANY OF THE SOFTWARE, YOU INDICATE YOUR ACCEPTANCE OF EACH OF THE TERMS OF THIS LICENSE. UPON ACCEPTANCE, THIS LICENSE WILL BE A LEGALLY BINDING AGREEMENT BETWEEN YOU AND MOTOROLA. THE TERMS OF THIS LICENSE APPLY TO YOU AND TO ANY SUBSEQUENT USER OF THIS SOFTWARE. IF YOU DO NOT AGREE TO ALL OF THE TERMS OF THIS LICENSE (I) DO NOT INSTALL OR USE THE SOFTWARE AND (II) RETURN THE CABLE DATA PRODUCT AND THE SOFTWARE (COLLECTIVELY, "PRODUCT"), INCLUDING ALL COMPONENTS, DOCUMENTATION AND ANY OTHER MATERIALS PROVIDED WITH THE PRODUCT, TO YOUR POINT OF PURCHASE OR SERVICE PROVIDER, AS THE CASE MAY BE, FOR A FULL REFUND. BY INSTALLING OR USING THE SOFTWARE. YOU AGREE TO BE BOUND BY THE PROVISIONS OF THIS LICENSE AGREEMENT.

The Software includes associated media, any printed materials, and any "on-line" or electronic documentation. Software provided by third parties may be subject to separate end-user license agreements from the manufacturers of such Software.

The Software is never sold. Motorola licenses the Software to the original customer and to any subsequent licensee for personal use only on the terms of this License. Motorola and its 3<sup>rd</sup> party licensors retain the ownership of the Software.

#### You may:

USE the Software only in connection with the operation of the Product.

TRANSFER the Software (including all component parts and printed materials) permanently to another person, but only if the person agrees to accept all of the terms of this License. If you transfer the Software, you must at the same time transfer the Product and all copies of the Software (if applicable) to the same person or destroy any copies not transferred.

TERMINATE this License by destroying the original and all copies of the Software (if applicable) in whatever form.

#### You may not:

(1) Loan, distribute, rent, lease, give, sublicense or otherwise transfer the Software, in whole or in part, to any other person, except as permitted under the TRANSFER paragraph above. (2) Copy or translate the User Guide included with the Software, other than for personal use. (3) Copy, alter, translate, decompile, disassemble or reverse engineer the Software, including but not limited to, modifying the Software to make it operate on non-compatible hardware. (4) Remove, alter or cause not to be displayed, any copyright notices or startup message contained in the Software programs or documentation. (5) Export the Software or the Product components in violation of any United States export laws.

The Product is not designed or intended for use in on-line control of aircraft, air traffic, aircraft navigation or aircraft communications; or in design, construction, operation or maintenance of any nuclear facility. MOTOROLA AND ITS 3<sup>RD</sup> PARTY LICENSORS DISCLAIM ANY EXPRESS OR IMPLIED WARRANTY OF FITNESS FOR SUCH USES. YOU REPRESENT AND WARRANT THAT YOU SHALL NOT USE THE PRODUCT FOR SUCH PURPOSES.

Title to this Software, including the ownership of all copyrights, mask work rights, patents, trademarks and all other intellectual property rights subsisting in the foregoing, and all adaptations to and modifications of the foregoing shall at all times remain with Motorola and its 3<sup>rd</sup> party licensors. Motorola retains all rights not expressly licensed under this License. The Software, including any images, graphics, photographs, animation, video, audio, music and text incorporated therein is owned by Motorola or its 3<sup>rd</sup> party licensors and is protected by United States copyright laws and international treaty provisions. Except as otherwise expressly provided in this License, the copying, reproduction, distribution or preparation of derivative works of the Software, any portion of the Product or the documentation is strictly prohibited by such laws and treaty provisions. Nothing in this License constitutes a waiver of Motorola's rights under United States copyright law.

This License and your rights regarding any matter it addresses are governed by the laws of the Commonwealth of Pennsylvania, without reference to conflict of laws principles. THIS LICENSE SHALL TERMINATE AUTOMATICALLY if you fail to comply with the terms of this License.

Motorola is not responsible for any third party software provided as a bundled application, or otherwise, with the Software. U.S. GOVERNMENT RESTRICTED RIGHTS

The Product and documentation is provided with RESTRICTED RIGHTS. The use, duplication or disclosure by the Government is subject to restrictions as set forth in subdivision (c)(1)(ii) of The Rights in Technical Data and Computer Software clause at 52.227-7013. The contractor/manufacturer is Motorola, Inc., Connected Home Solutions Business, 101 Tournament Drive, Horsham, PA 19044.

Visit our website at: www.motorola.com

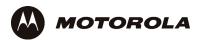

520847-001 2/05 MGBI